# ÇEVRİMİÇİ PLACEMENT (DÜZEY BELİRLEME) TESTİ YÖNERGELERİ

- Bu döküman, Placement testinin nasıl yapılacağını anlamanıza yardımcı olmak için hazırlandı. Lütfen yönergeleri dikkatli bir şekilde okuyun.
- Sınava evlerinden girecek öğrencilerin sınıf listeleri ve Zoom linkleri için internet sitemizdeki (yabancidiller.istinye.edu.tr) duyuruları takip etmeleri çok önemlidir.

PLACEMENT sınavı ALMS hesabınızda 17 Eylül 2020 Perşembe günü 14:00 itibariyle görünür olacaktır. Ancak sınavı yalnızca sınav günü (22 Eylül 2020) sınav süresinde açabilirsiniz. Eğer 17 Eylül Cuma 14:00'ten sonra ALMS hesabınızda PLACEMENT TEST'i bulamazsanız, foreignlanguages@istinye.edu.tr adresine eposta atarak durumu bildiriniz.

- Sınavın başlama ve bitiş zamanlarına dikkat edin. Sınava yalnızca belirtilen zaman aralığında girebilirsiniz:
	- ZOOM kimlik kontrolleri + ALMS sistemine giriş ve onay formları (11:00-12:00) PLACEMENT TEST (12:00-13:30)

- ZOOM toplantısına lütfen adınız ve soyadınızla katılın. Zoom 'da kullanıcı adının kendi adınız olması gerekir.
- ZOOM'da kendinizi sessize almayınız. Gözetmenleriniz, başkalarıyla konuşulmadığını garanti etmek için sınav boyunca düzenli aralıklarla sesinizi kontrol edecektir.
- ZOOM' a bağlanmak için cep telefonu kullanırsanız, telefonunuzun UÇUŞ MODUnda olduğundan ve wifi' a bağlandığından emin olun.
- Sınav sırasında sorun yaşarsanız, gözetmeninizle konuşmayın. Sınav sırasındaki sorunları nasıl bildireceğiniz aşağıda 'SINAV SIRASINDA' bölümünde açıklanmıştır.

### ZOOM HAKKINDA

- GOOGLE CHROME kullandığınızdan emin olun.
- Sınav sayfasında sorun yaşarsanız, önce sayfayı yenilemeyi deneyin. Sorun devam ederse, sayfanın sağ üst köşesinden 'Sorun bildir ' butonuna tıklayın ve sorununuzu belirtin.
- ALMS sistemi, sınav süresince sayfadaki bütün hareketlerinizi kaydeder. Bu yüzden, elektrik kesintisi, internet bağlantı sorunu veya sistemsel arızalar bize doğrudan iletilir. Bu tür sorunlar yaşanması durumunda, sınavda verdiğiniz cevaplar kaybolmaz. Tekrar giriş yapıp, kaldığınız yerden devam edebilirsiniz.

### SINAV SIRASINDA

- Sınav süresince, bulunduğunuz odada YALNIZ olmalısınız ve gözetmeniniz dahil kimse ile konuşmamalısınız.
- Sınavda kulaklık kullanmak kesinlikle YASAKTIR.
- Sınav süresince bulunduğunuz oda sessiz olmalıdır.
- Hem siz hem de bilgisayarınızın ekranı net bir şekilde görülmelidir. Siz, ekranınız ve masanız yakın ve uygun bir mesafeden görülmelidir. Kamera hemen arkanızda olmalıdır, çünkü bu bilgisayar ekranının görünmesini engelleyecektir.
- Bilgisayarınız pencereye dönük olmalıdır, çünkü bu durumda ışık, gözetmeninizin bilgisayarınızın ekranını görmesini engelleyecektir.
- EĞER BURADA AÇIKLANAN YÖNERGELERE UYMAZSANIZ, SINAVINIZ GEÇERSİZ OLACAKTIR.

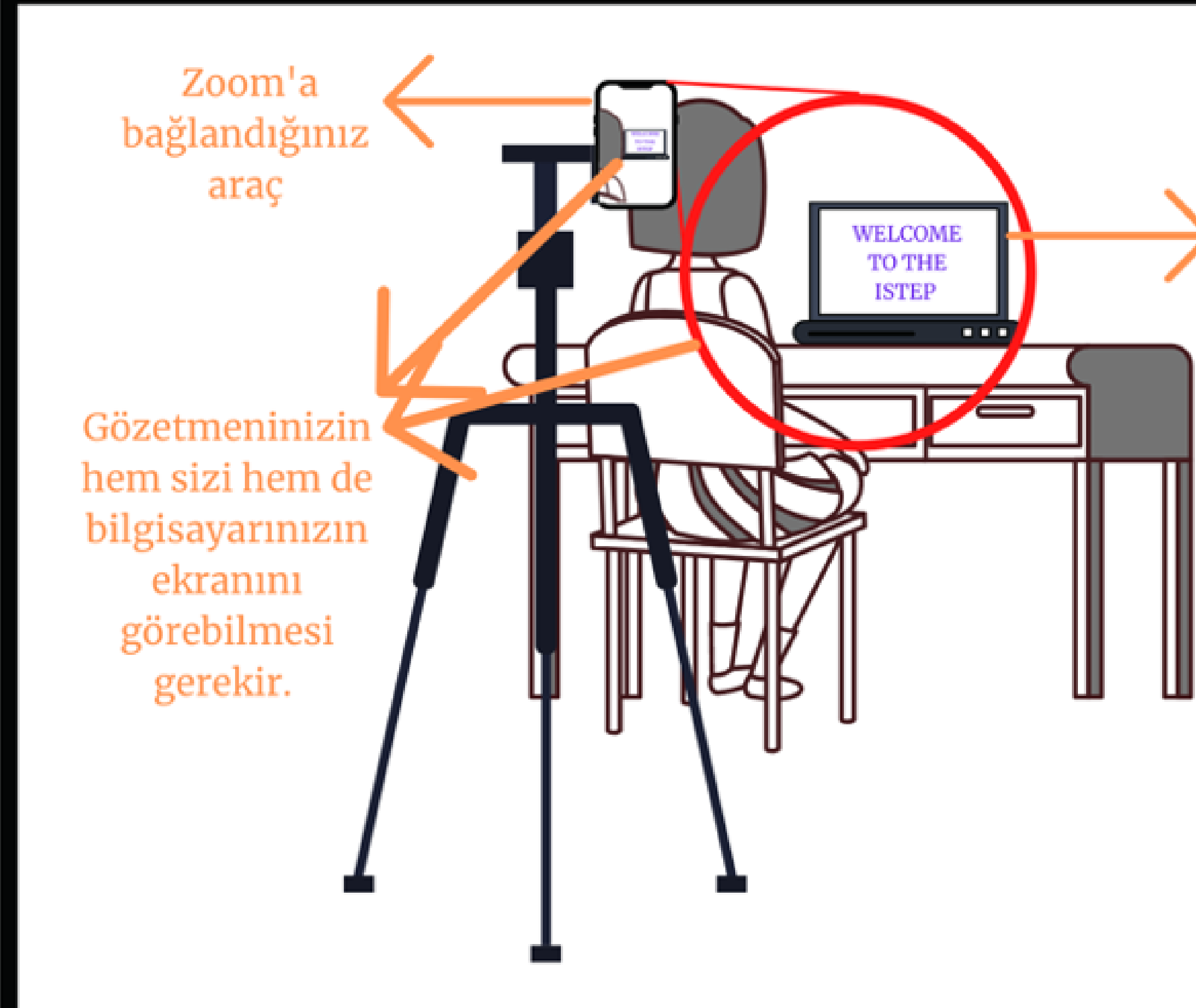

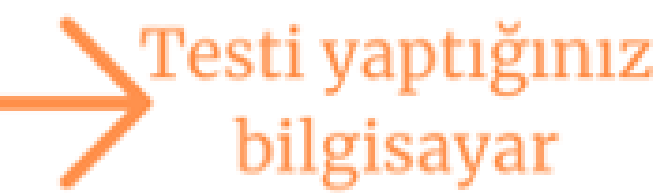

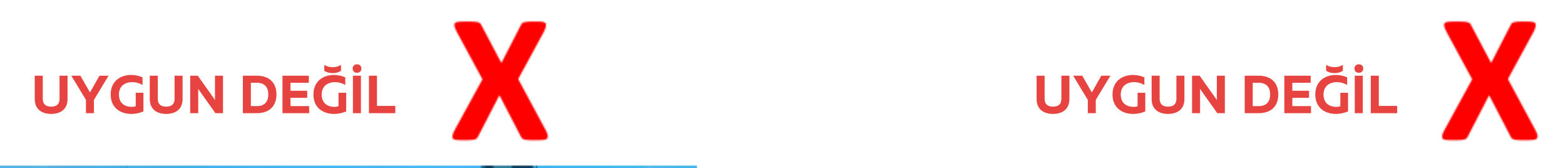

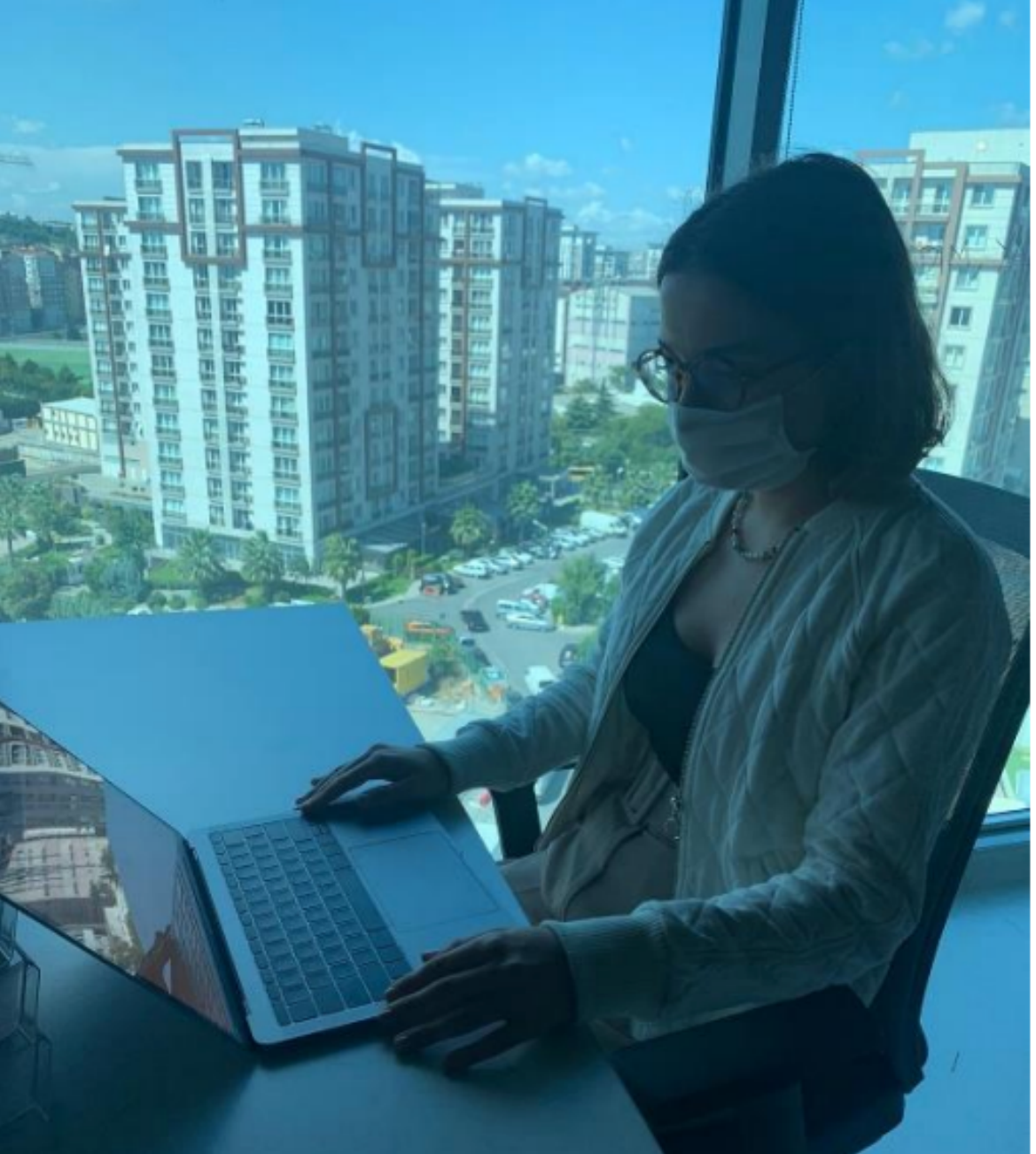

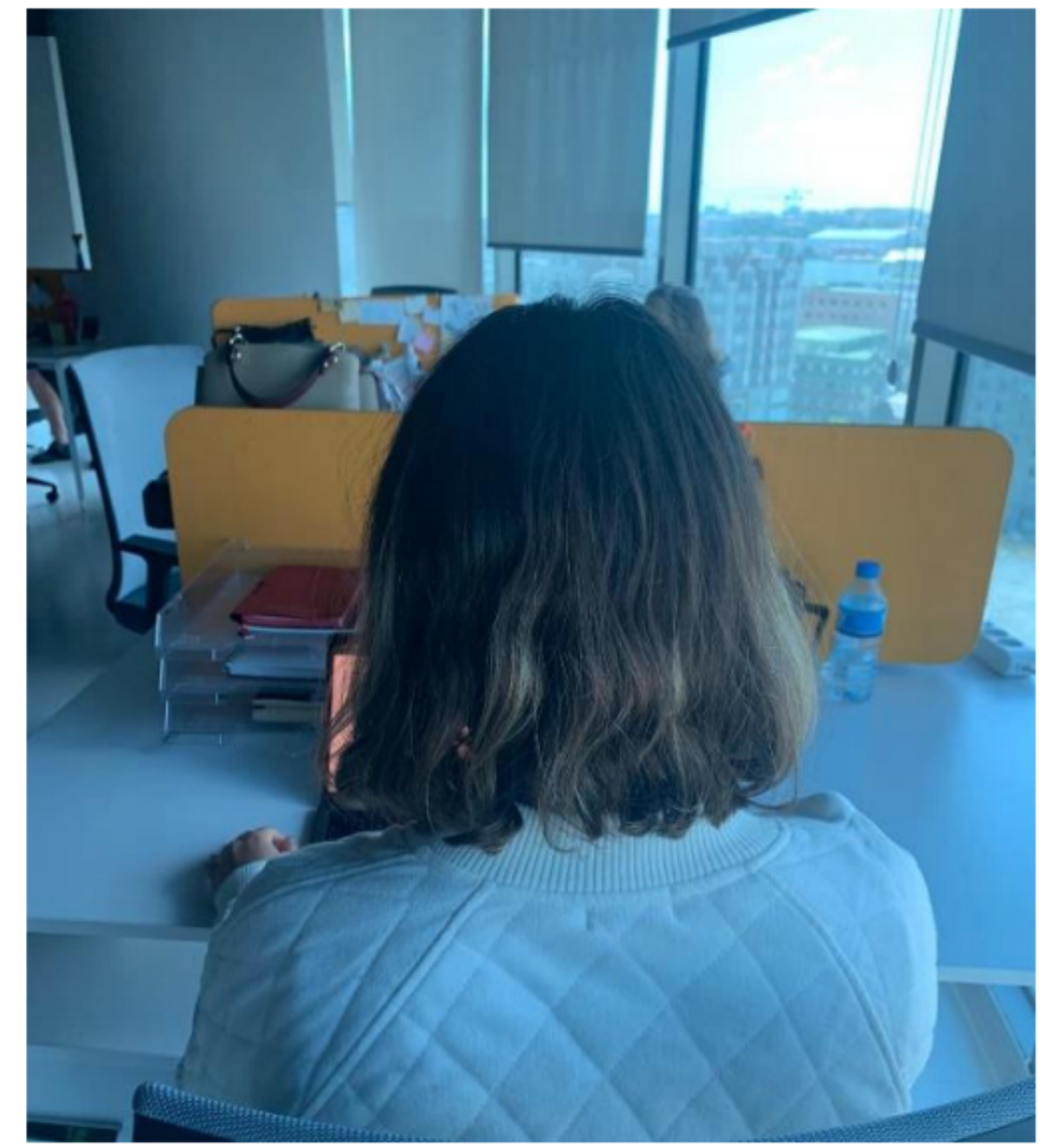

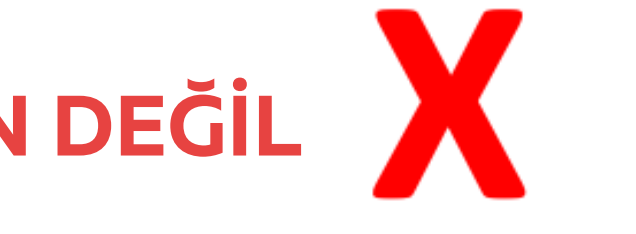

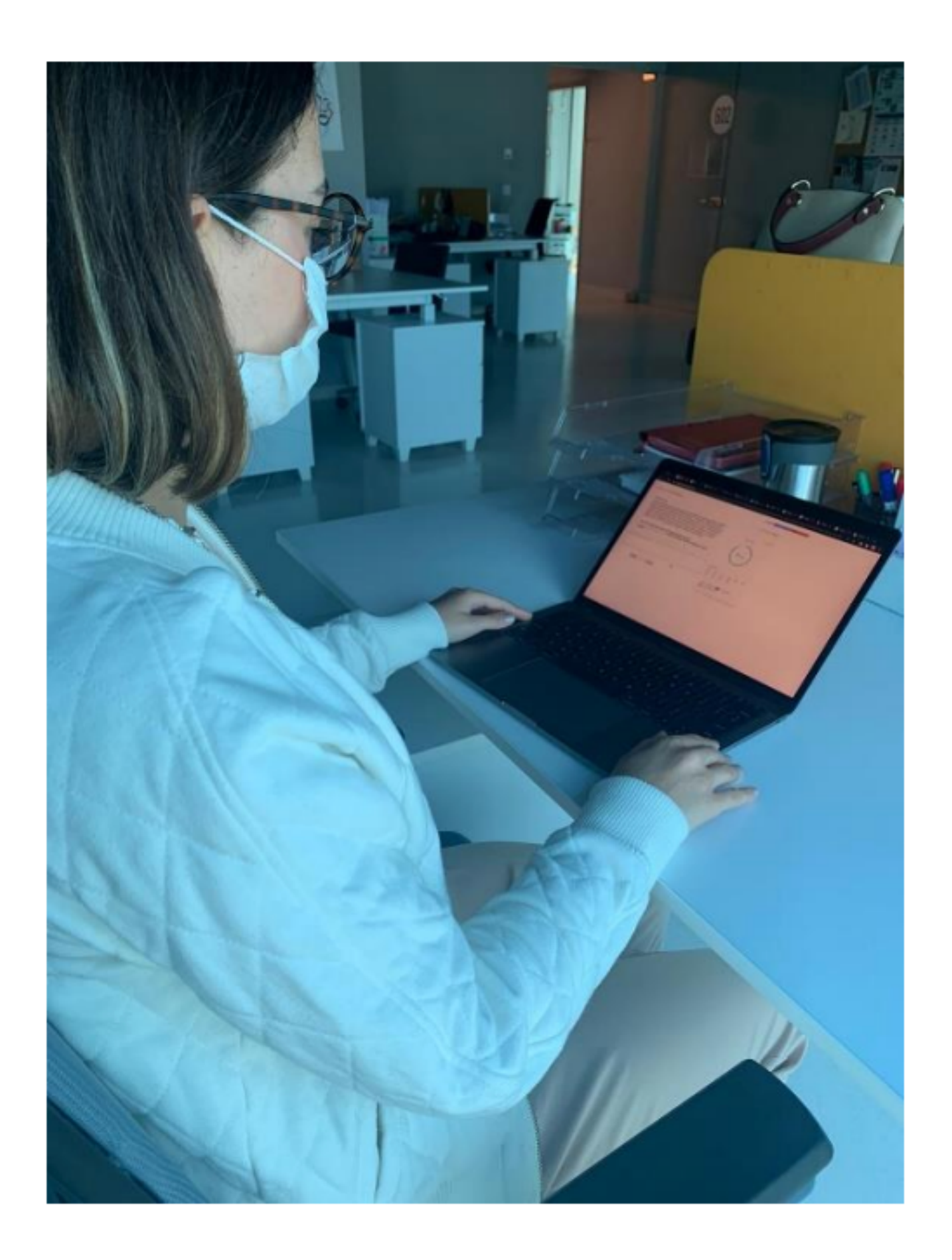

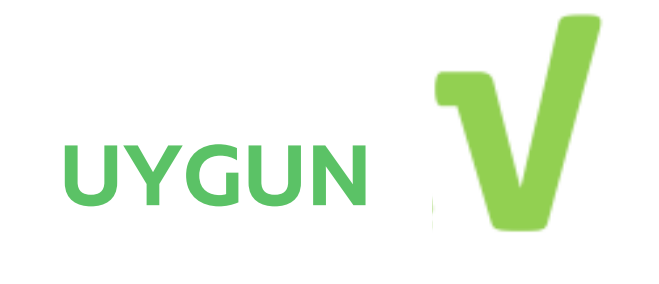

### ALMS hesabınıza giriş yapın (<mark>istinye.almscloud.com</mark>). 'APPROVAL/ONAYLAMA' ve 'PLACEMENT TEST' bölümlerini göreceksiniz.

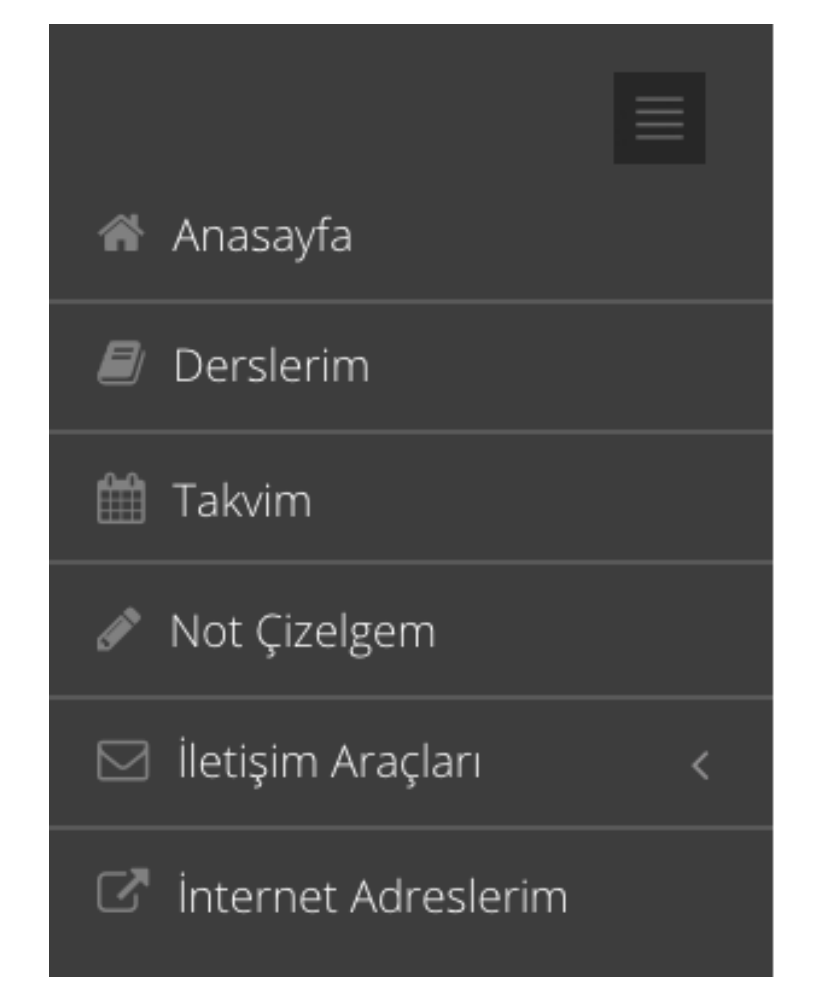

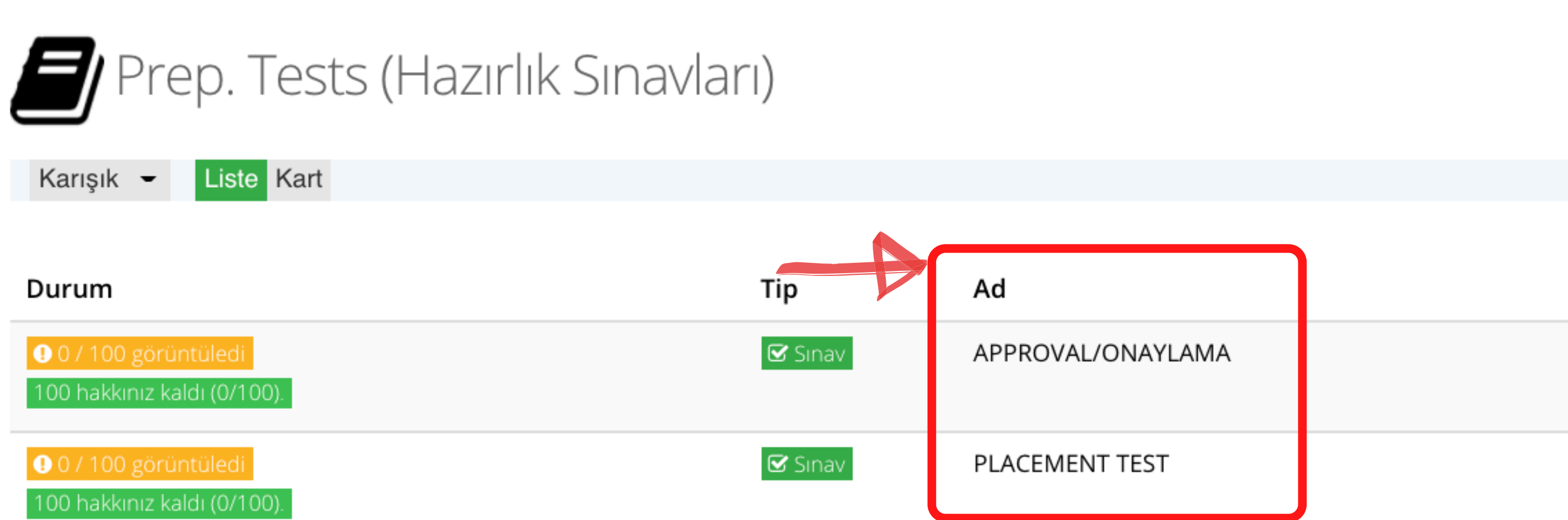

# Asıl teste başlamadan önce, 'APPROVAL/ONAYLAMA' başlıklı alana tıklamalısınız.

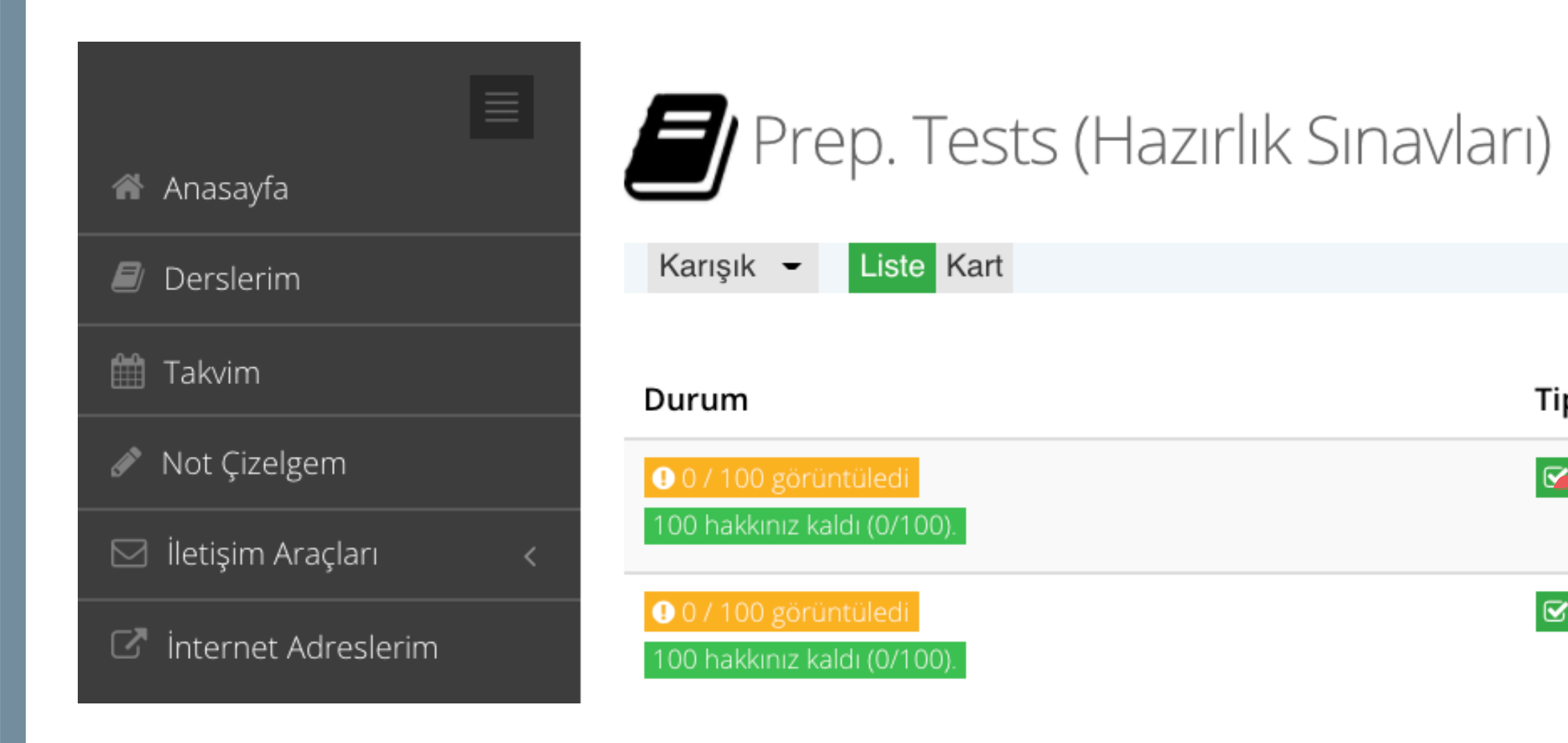

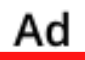

Tip

 $\boxtimes$  Sinav

APPROVAL/ONAYLAMA

PLACEMENT TEST

### Açılan sayfada önce 'I approve/ Onaylıyorum' kısmını seçip, ardından 'Start/Başla'ya tıklayın.

### APPROVAL/ONAYLAMA (SAMPLE)

Dear Student,

In this application, before the ISTEP, you will see two different texts; Explicit Consent Text and Clarification Text. After reading these texts very carefully and understanding them, if you press the I APPROVE button, your exam will be valid. If you press I DON'T APPROVE button, your exam will not be valid and it will not be graded.

Değerli Öğrencimiz,

Bu uygulamada ISTEP deneme sınavı öncesinde önünüze Açık Rıza Metni ve Aydınlatma Metni çıkacaktır. Bu metinleri dikkatlice okuyup anladıktan sonra, ONAYLIYORUM butonuna tıkladığınızda sınavınız geçerli olacaktır. ONAYLAMIYORUM butonuna tıkladığınızda sınavınız geçersiz olacak ve değerlendirmeye alınmayacaktır.

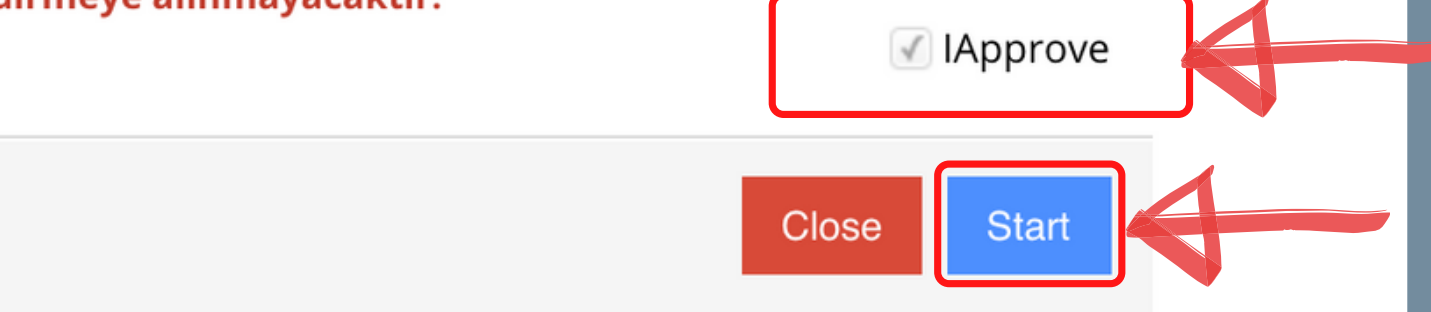

# Yeni bir sayfa açılacak ve 'aydınlanma metni'ni okuyacaksınız. (Metnin hem İngilizcesini hem de Türkçesini göreceksiniz).

#### APPROVAL/ONAYLAMA

 $1 -$ 

#### **ISTINYE UNIVERSITY**

#### ONLINE ENGLISH PREPARATORY EXAM CLARIFICATION TEXT FOR THE RELEVANT PERSONS

According to the law No. 6698 on the Protection of Personal Data (hereinafter referred as the "KVK Law"), Istinye University (hereinafter referred as the "UNIVERSITY") is the data supervisor due to being the processor concerned with personal data.

As the concerned person, we process your personal data as explained below and within the limits specified by legislation. According to Article 10 regulating the Liability of Clarification of Law, we would like to inform you about our personal data processing process, being obliged to inform the real persons on some issues whose personal data are processed.

#### 1- The Data Supervisor

In accordance with KVK Law the university, as the Data Supervisor, we may process, disclose or transfer your personal data, which we have specified below, as long as necessary within the scope of our objectives explained below and the principles specified in the legislation.

#### 2. Your Processed Personal Data, Legal Reasons and Processing Purposes

Your personal data subject to processing;

#### In the Online Exam Process;

- Name/Surname, Turkish Republic Identification Number, Student Number, E-mail Address
- Visual and Audio Recordings
- Access Logs: (IP Address, MAC Address, Target IP, Port Information, Access Date / Time)

#### In Face to Face Exam Process:

• Name/Surname, Turkish Republic Identification Number, Student Number, E-mail Address

Your collected personal data is processed in accordance with the basic principles stipulated by the KVK Law, "a) Being in compliance with the law and good faith, b) Being accurate and up-to-date when necessary, c) Processing for specific, explicit and legitimate purposes, d) Being connected, limited and measured for the purpose of processing, e) Being preserved for the period required by the relevant legislation or for the purposes for which they are processed".

Foreseen in KVKK's 5/1<sup>st</sup> article; based on the processing condition of "Taking explicit consent",

- a) "Foreseeing in laws explicitly";
- c) "Mandatory for the data controller to fulfill her/his legal obligation",

DİLEK GÖYMEN (dilek.goymen@istinye.edu.tr)

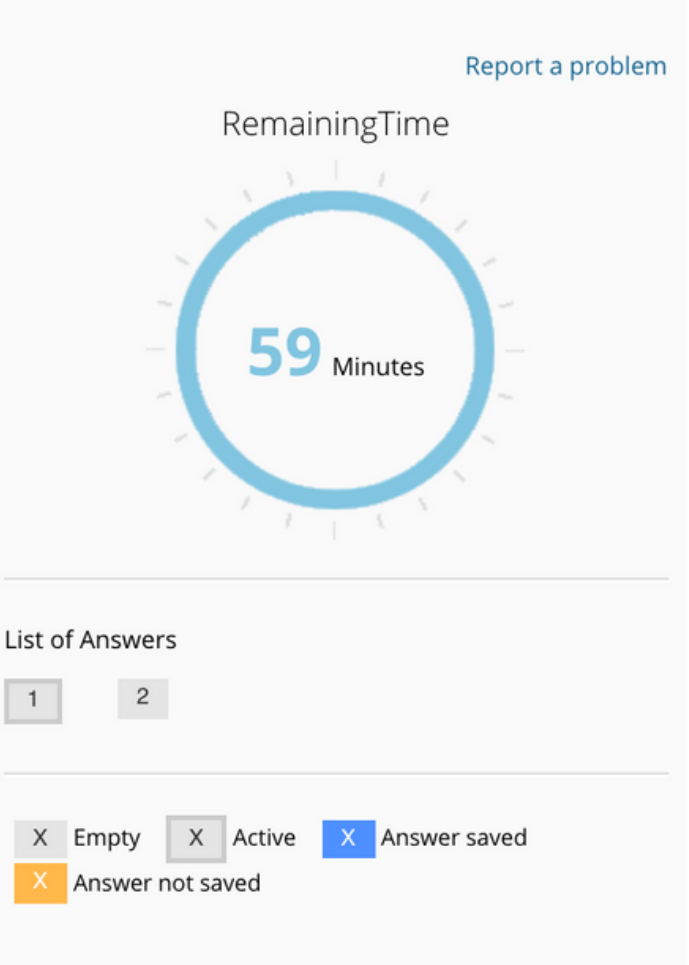

Session ID: 9317a5fd-d433-460c-9b43-99ca53481b65

# Metni okuyun, sayfayı aşağı kaydırın ve 'I APPROVE/ONAYLIYORUM'u seçin. Ardından 'Next/Sonraki'ye tıklayın.

maddesinde belirtilen haklardan kullanmayı talep ettiğiniz hakkınıza yönelik açıklamalarınızı içeren talebinizi https://www.istinye.edu.tr/ internet adresinde yer alan Veri İlgilisi Başvuru Formunu doldurarak, formun imzalı bir nüshasını "İstinye Üniversitesi, Maltepe Mh. Edirne Çırpıcı Yolu No: 9 Cevizlibağ- Zeytinburnu - İstanbul" adresine kimliğinizi tespit edici belgelerle bizzat elden iletebilir, noter kanalıyla ya da kvkk@istinye.edu.tr e-posta adresine elektronik posta yoluyla veya KVK Kanunu'nda belirtilen diğer yöntemlerle gönderebilir veya ilgili formu istinyeuniversitesi@hs03.kep.tr adresine güvenli elektronik imzalı olarak iletebilirsiniz. Başvuru yolu, yöntemleri ve başvurunun içeriği ile ilgili olarak daha fazla bilgi almak için ............... adresini [AKI1] inceleyebilirsiniz.

KVK Kanunu kapsamında "Veri Sorumlusu" sıfatıyla bildiririz.

Saygılarımızla,

#### İstinye Üniversitesi

Adres: Maltepe Mh. Edirne Çırpıcı Yolu No: 9 Cevizlibağ- Zeytinburnu – İstanbul

Tel: 0 850 263 00 00

E-Posta: kvkk@istinye.edu.tr

6698 Sayılı Kişisel Verilerin Korunması Mevzuatı Uyarınca İngilizce Hazırlık Sınavı İlgili Kişi Aydınlatma Metnini Okudum ve Anladım.

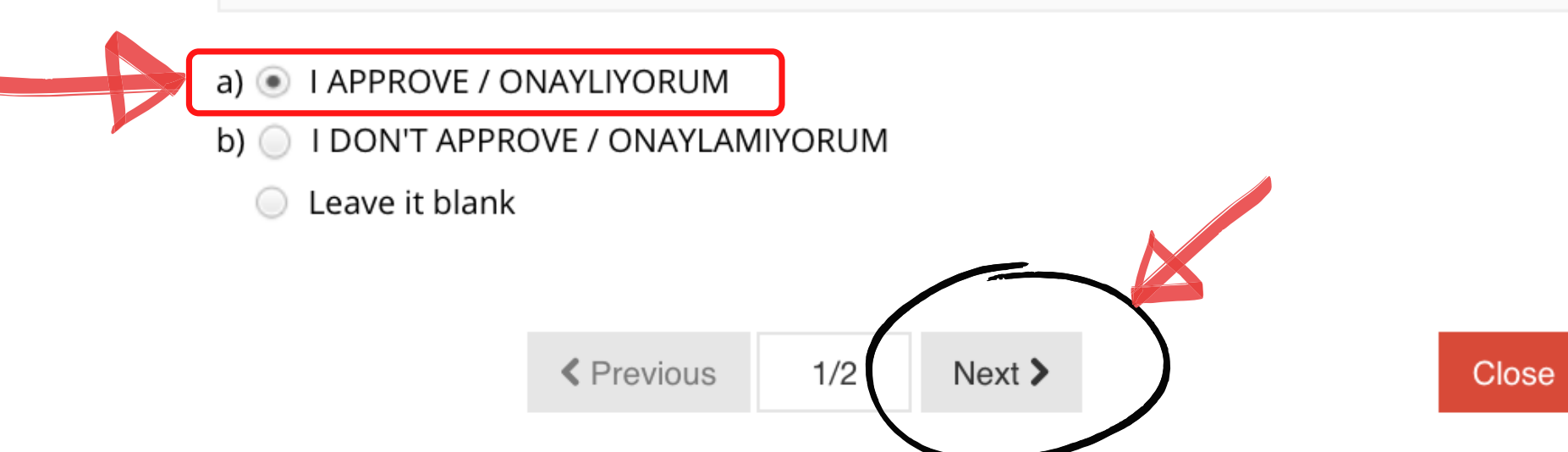

# Açılan sayfada 'Açık Rıza Metni'ni okuyacaksınız (Metnin hem İngilizcesini hem .<br>Açılan sayfada 'Açık Rıza Metni'ni okuyacaksınız (Metnin hem İngilizcesini hem<br>de Türkçesini göreceksiniz). Metni okuyun ve 'I APPROVE/ ONAYLIYORUM'u seçin.

#### APPROVAL/ONAYLAMA

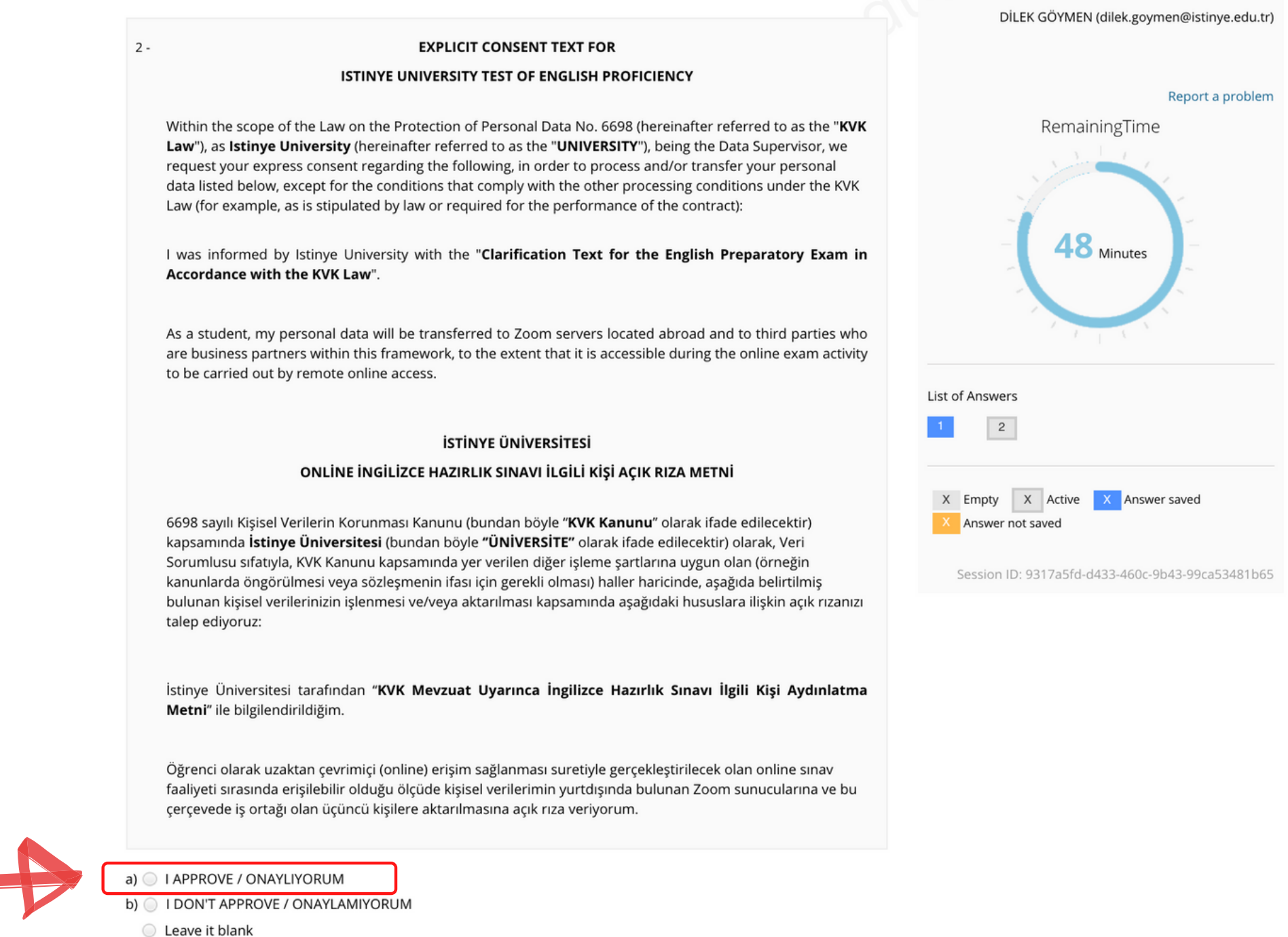

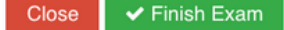

# Onaylamaları yaptıktan sonra, 'FINISH EXAM/SINAVI BİTİR'e tıklayın.

#### APPROVAL/ONAYLAMA

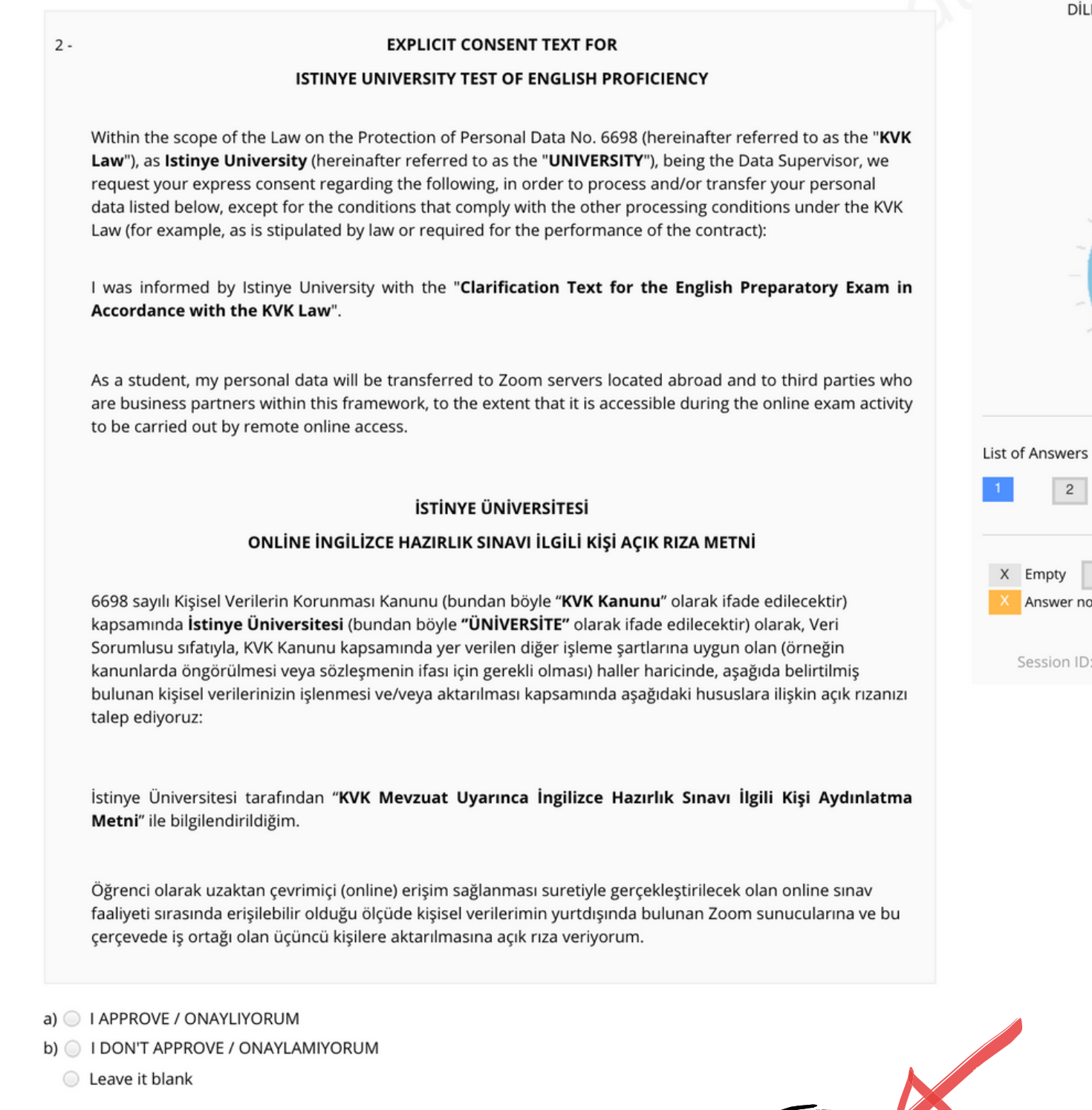

K Previous 2/2 Next >

 $\blacktriangleright$  Finish Exam

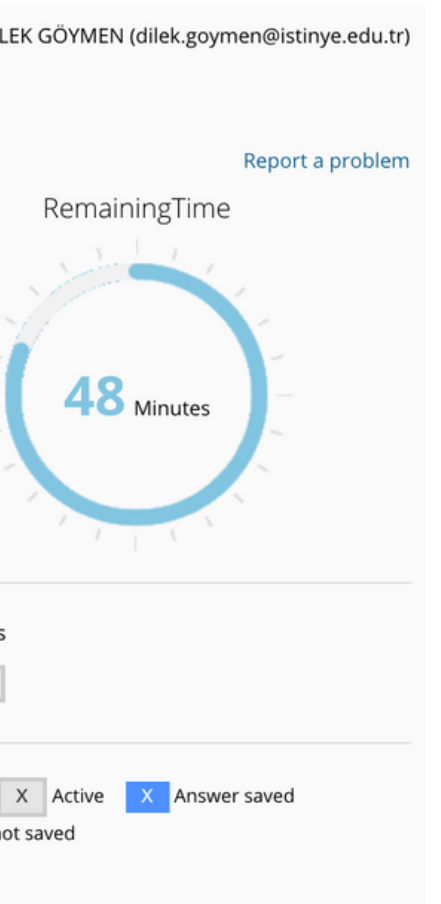

: 9317a5fd-d433-460c-9b43-99ca53481b65

# Karşınıza "Are you sure to finish the exam?" ("Sınavı bitirmek istediğinize emin misiniz?") şeklinde bir uyarı çıkacak. ONAYLAMA bölümünü tamamlamak için "Yes" ("Evet")'e tıklayın.

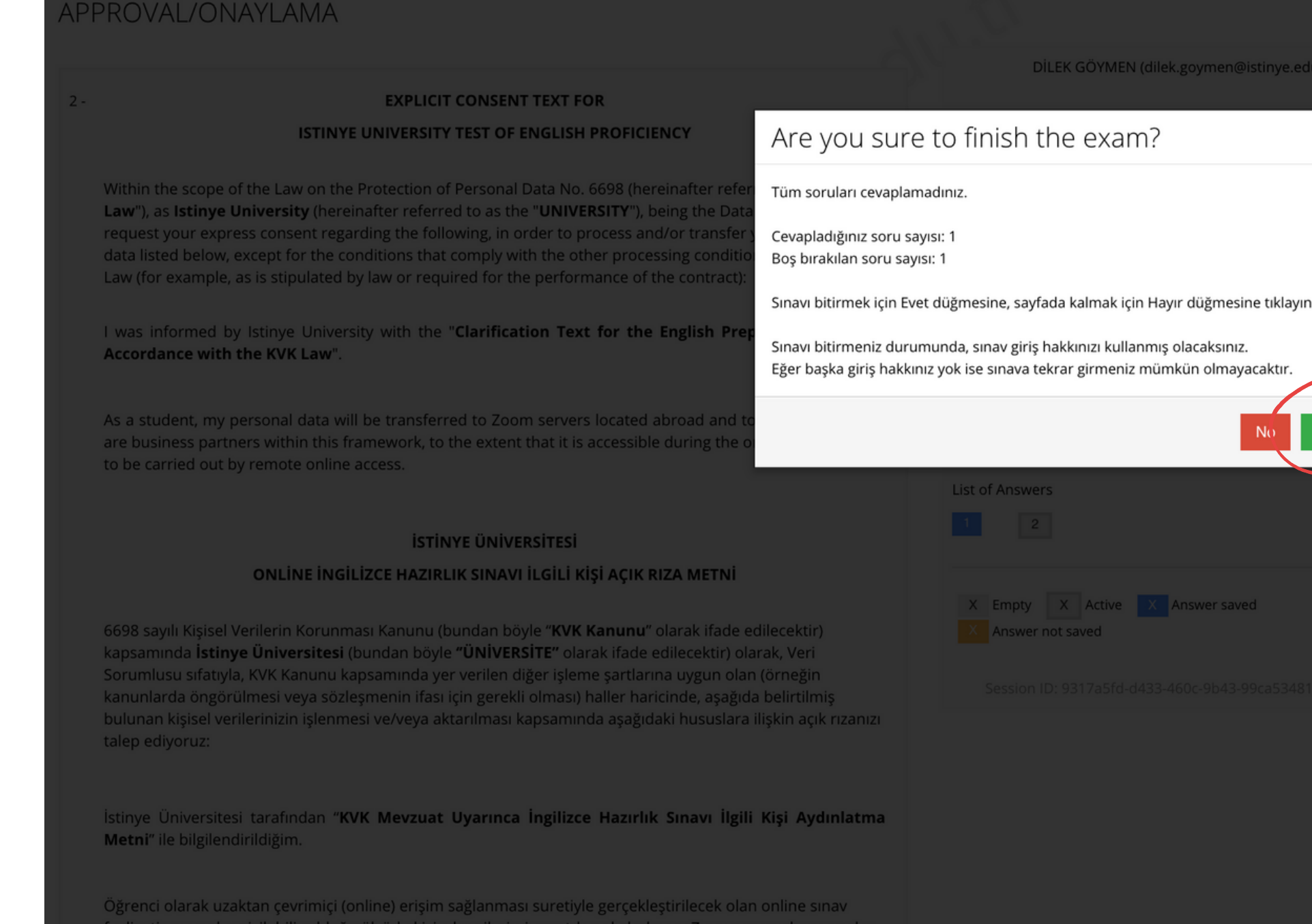

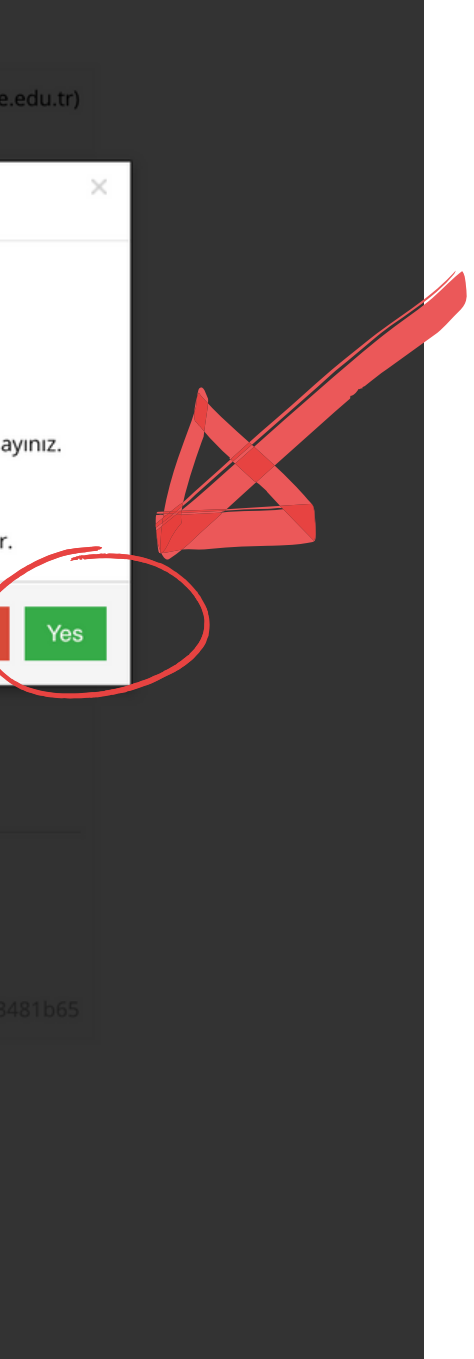

### Onaylama bölümünü tamaladınız. 'Close/Kapat' a tıklayın.

### APPROVAL/ONAYLAMA

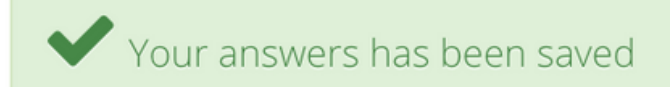

You have completed APPROVAL.

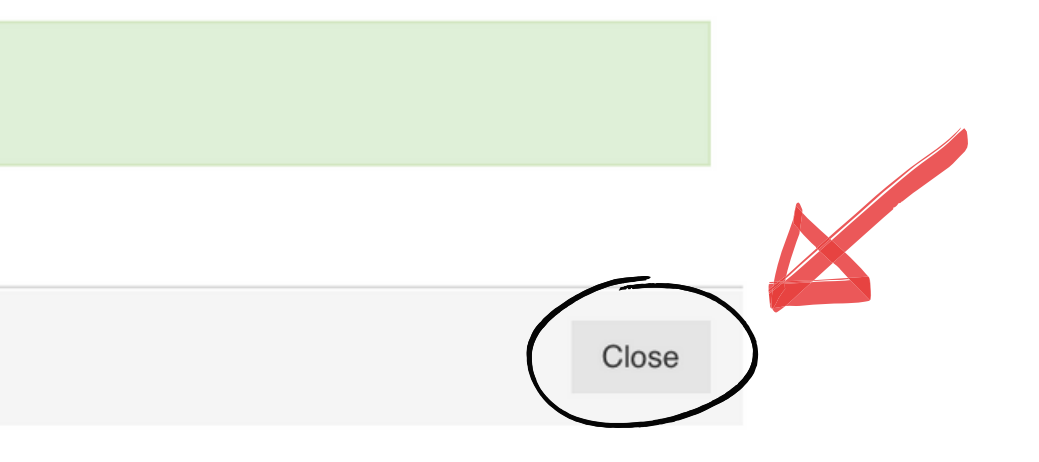

### Ardından, test saati (11:00) geldiğinde, asıl teste başlayacaksınız. PLACEMENT TEST' e tıklayın.

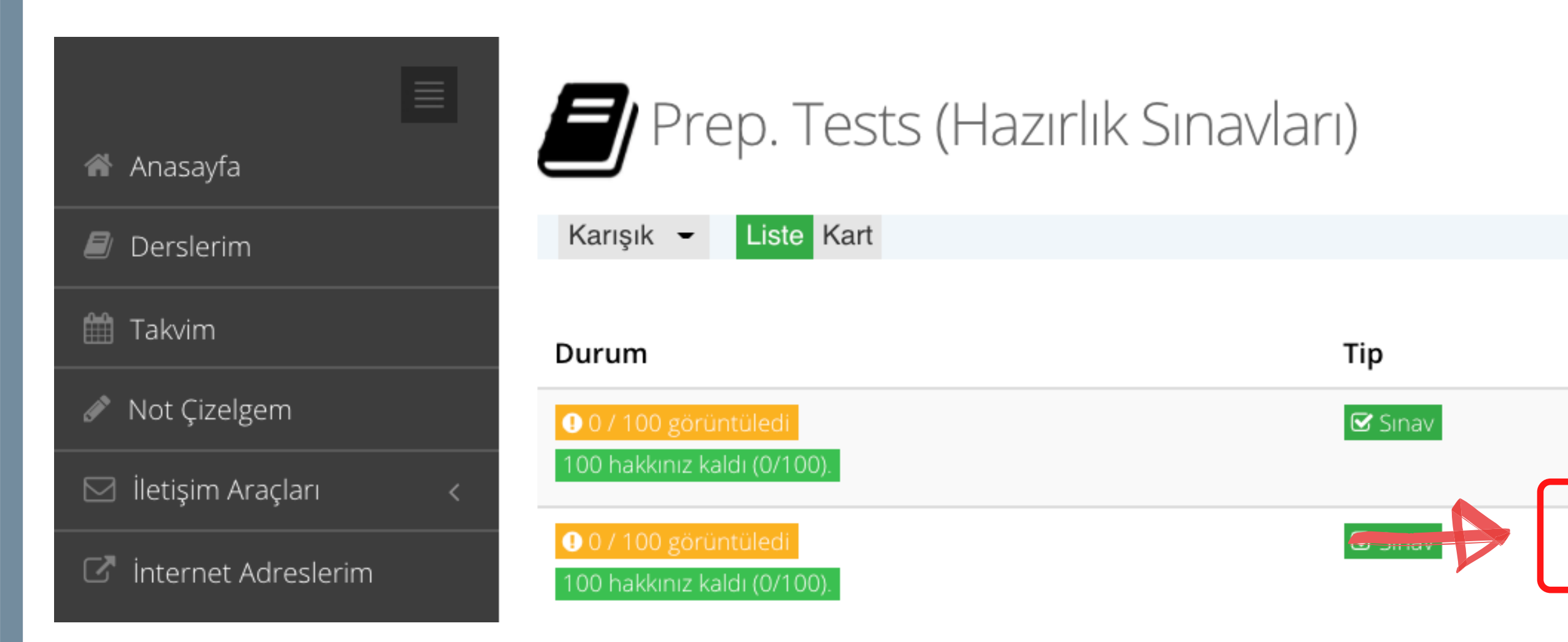

Ad

APPROVAL/ONAYLAMA (SAMPLE)

# Test için yönergeleri göreceksiniz. "I Approve/Onaylıyorum u seçin ve ardından "Start/Başla"ya tıklayın.

### PLACEMENT TEST (SAMPLE)

The Placement Test consists of 100 multiple choice single answer questions. You have 90 minutes to complete the test. Choose the answer that best completes each sentence/dialogue.

In the SAMPLE test, you will see 50 questions. The actual Placemet test has 100 questions.

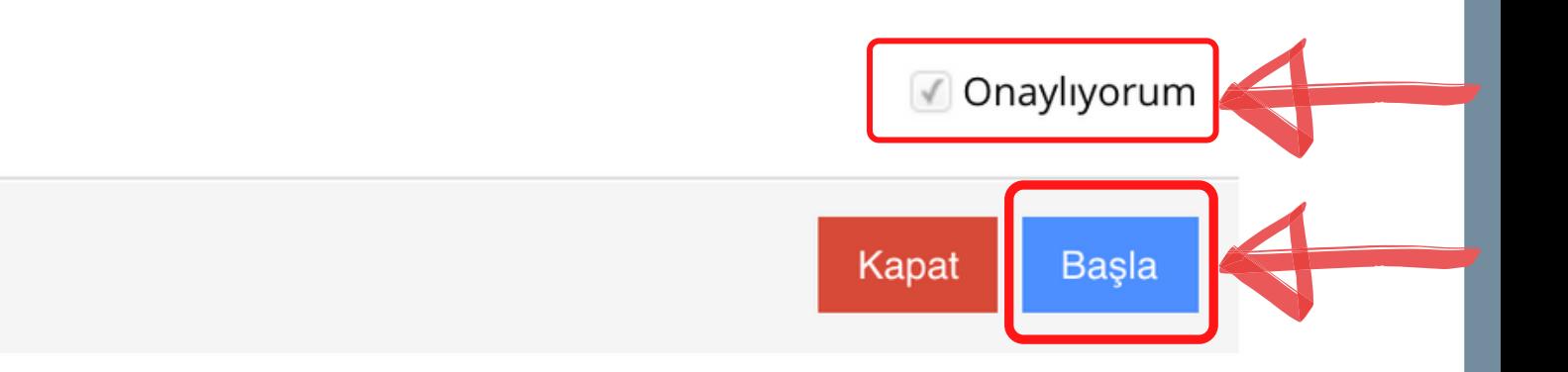

"

### Soruları tek tek göreceksiniz. Her soru için çoktan seçmeli şıklardan doğru ola nı s e ç m elisiniz.

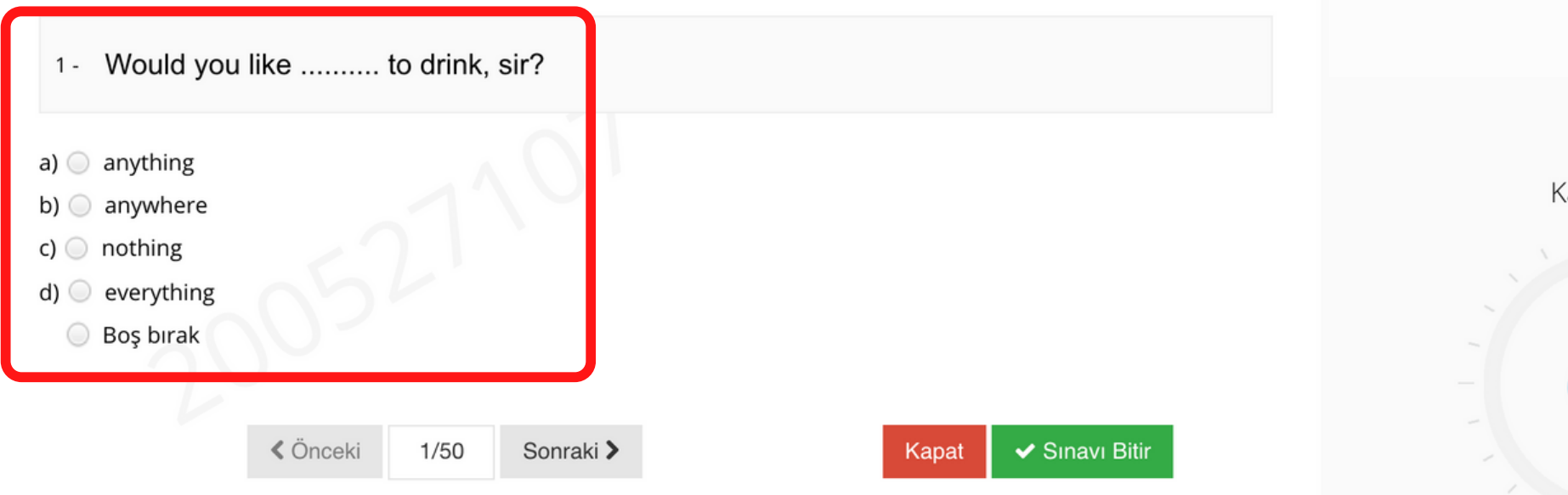

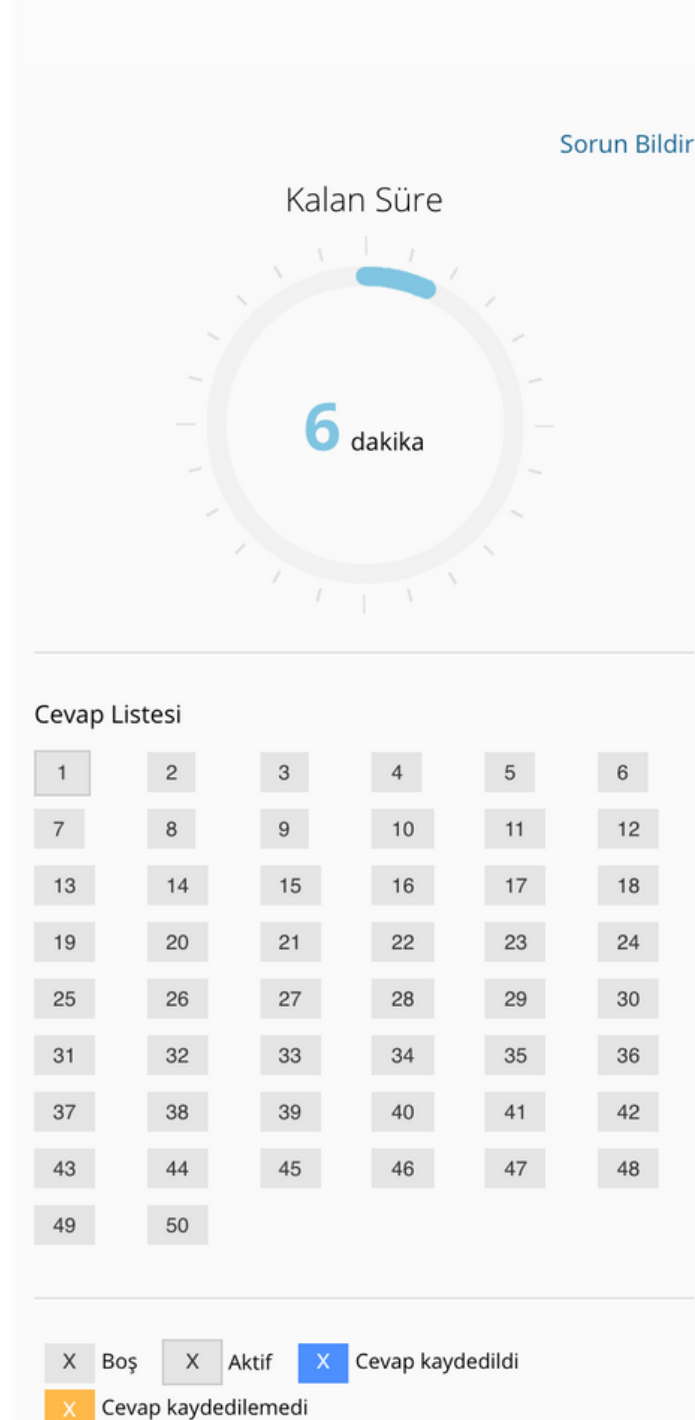

### Cevabı seçmek için, cevap seçeneğinin yanında bulunan yuvarlak alana tıklayın.

### PLACEMENT TEST (SAMPLE)

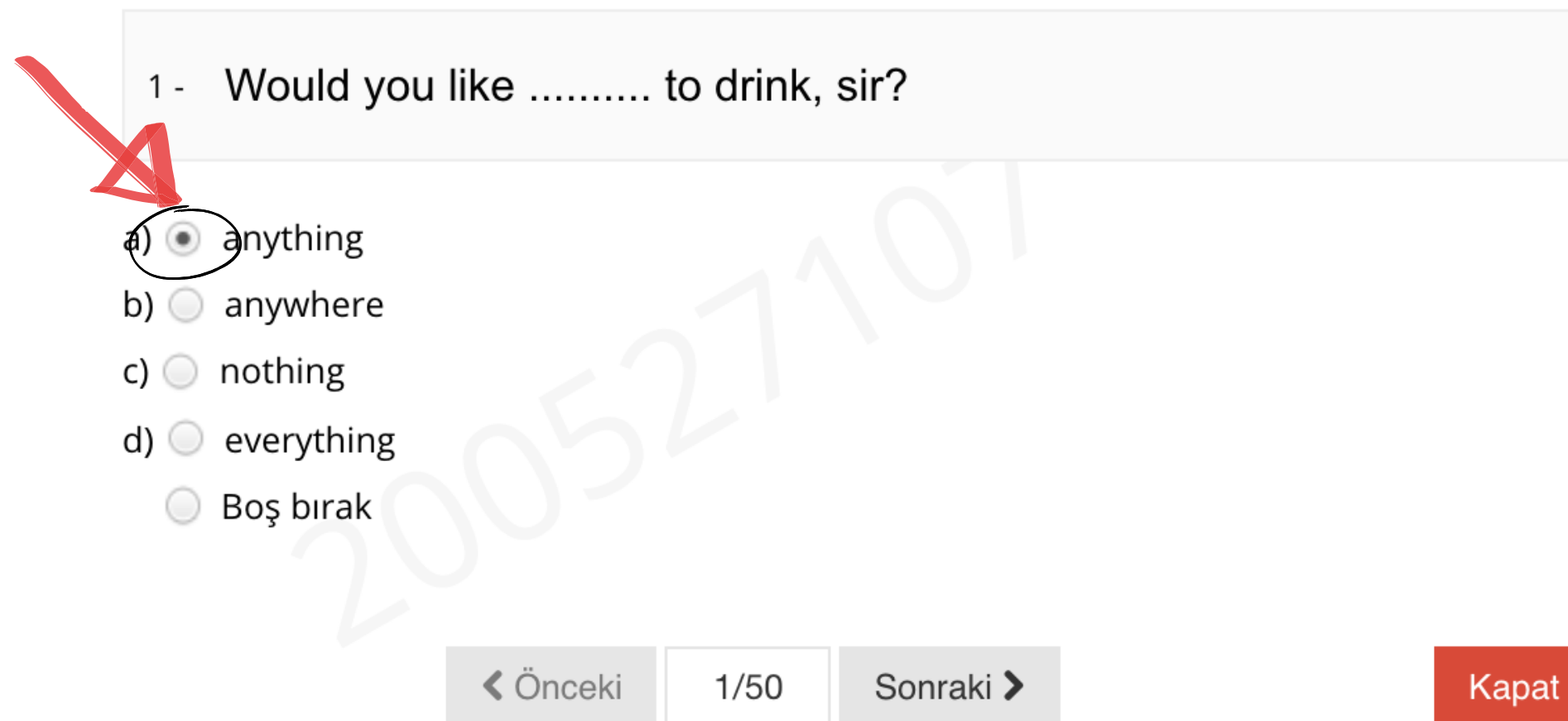

✔ Sinavi Bitir

### Sonraki soruyu görmek için "Next/Sonraki"ne; önceki soruya dönmek isterseniz "Previous/Önceki"ne tıklayın.

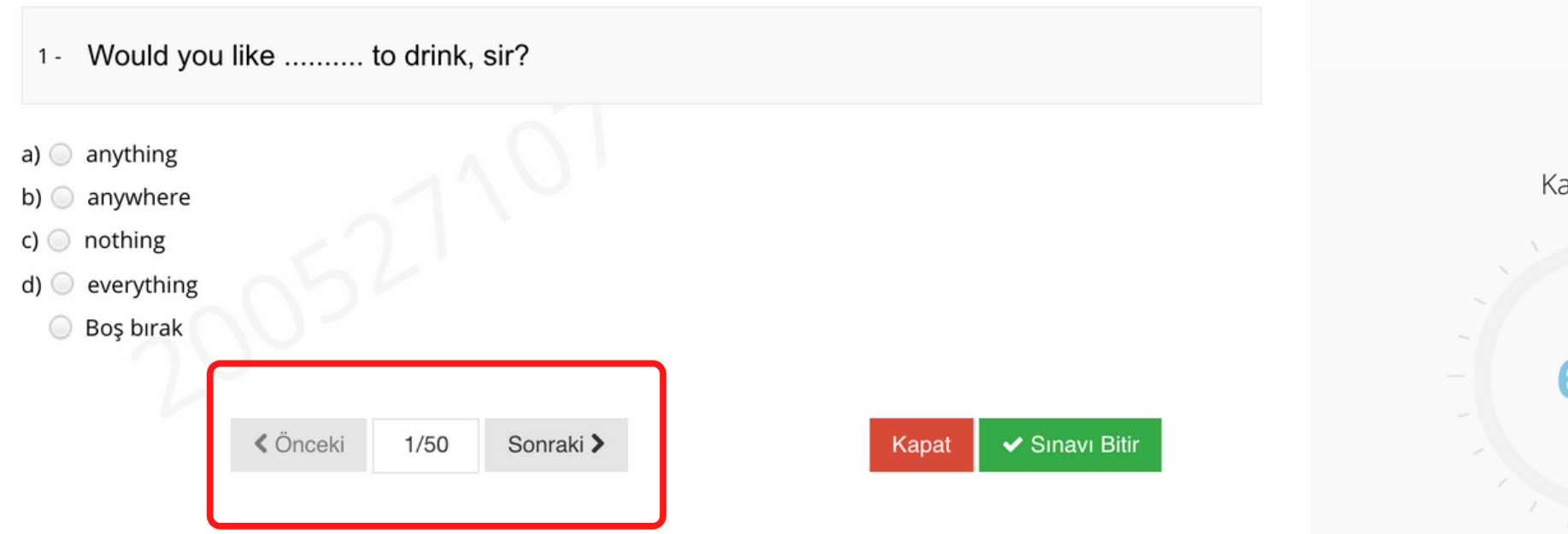

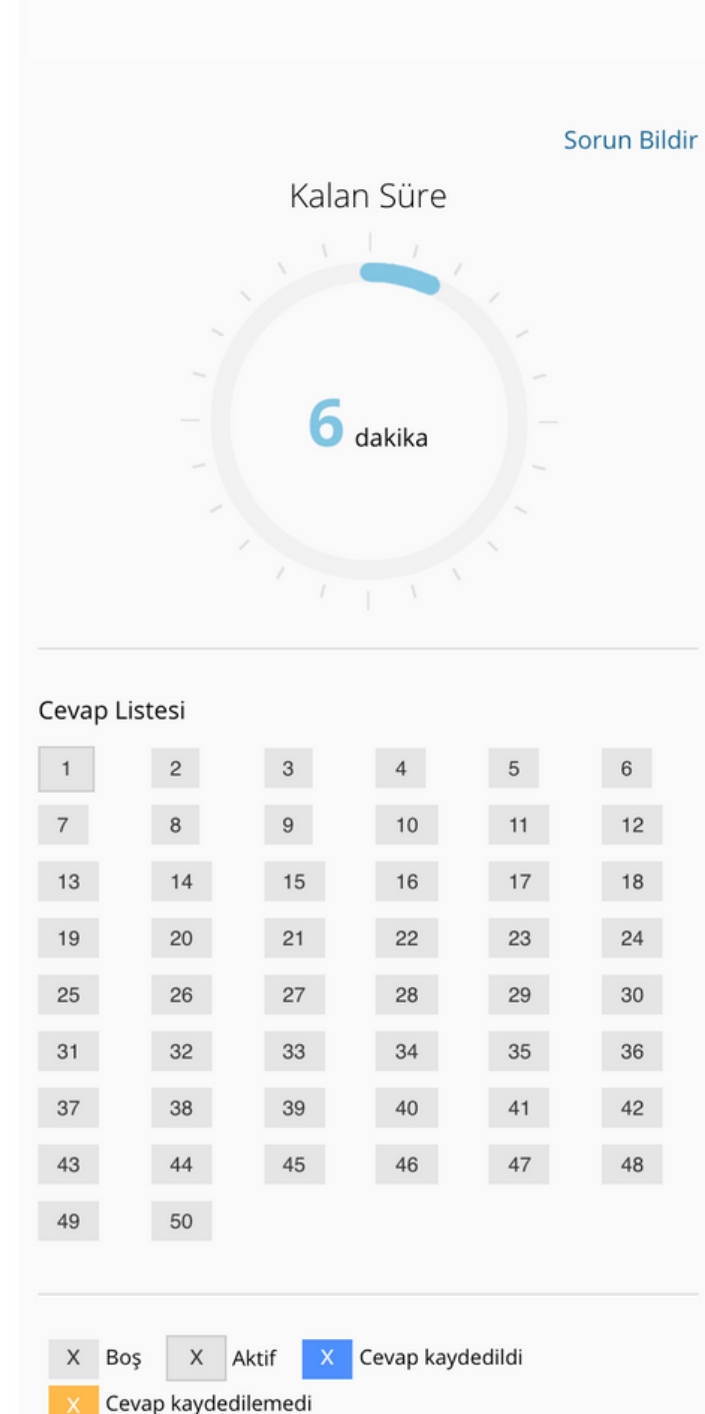

### Ekranın sağ tarafında ne kadar zamanınızın kaldığını takip edebilirsiniz.

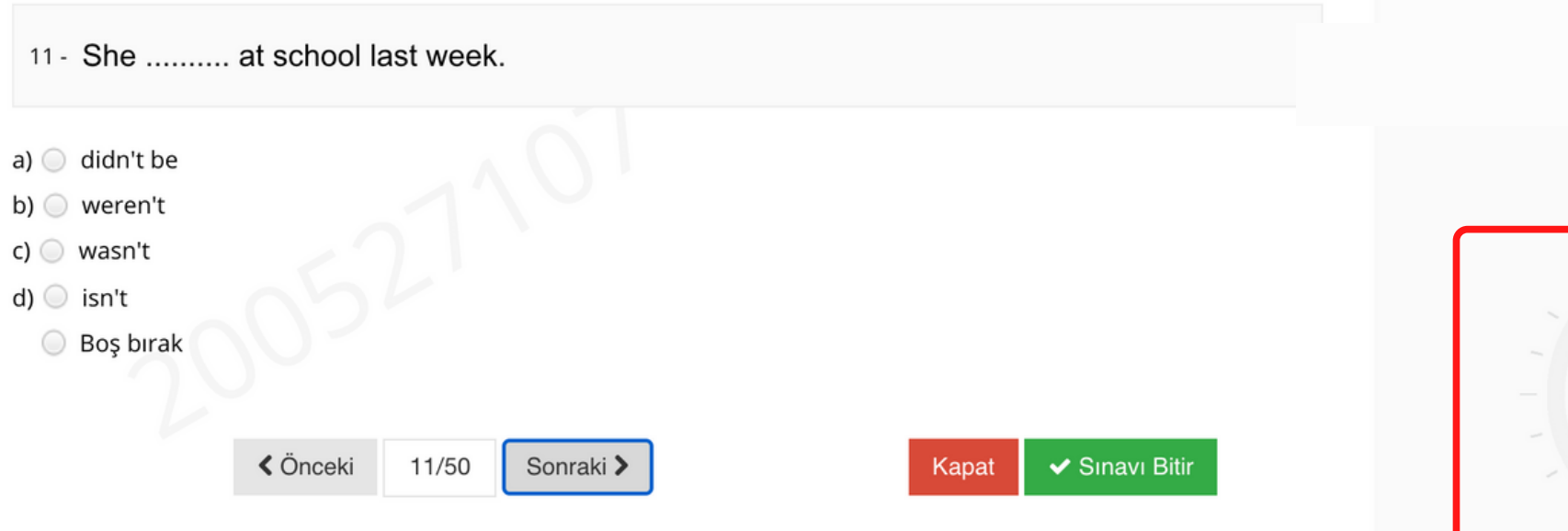

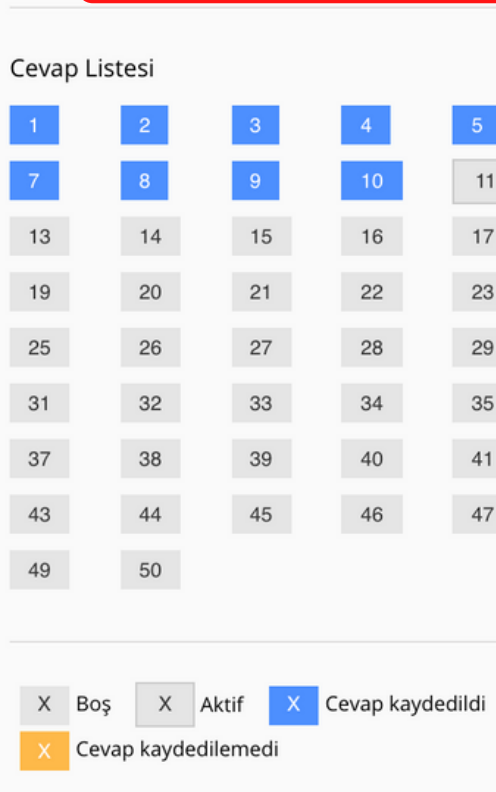

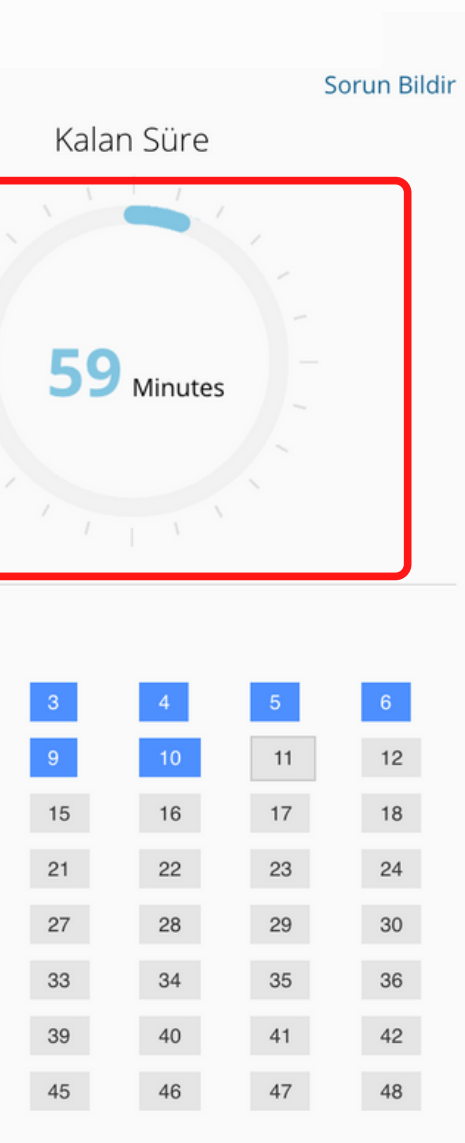

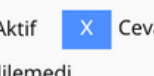

Cevapladığınız sorular mavi renk ile işaretlenecektir. Böylece hangi soruları cevaplayıp, hangilerini cevaplamadığınızı takip edebilirsiniz. Ayrıca soru numarasının üzerine tıklayarak istediğiniz soruya ulaşabilirsiniz.

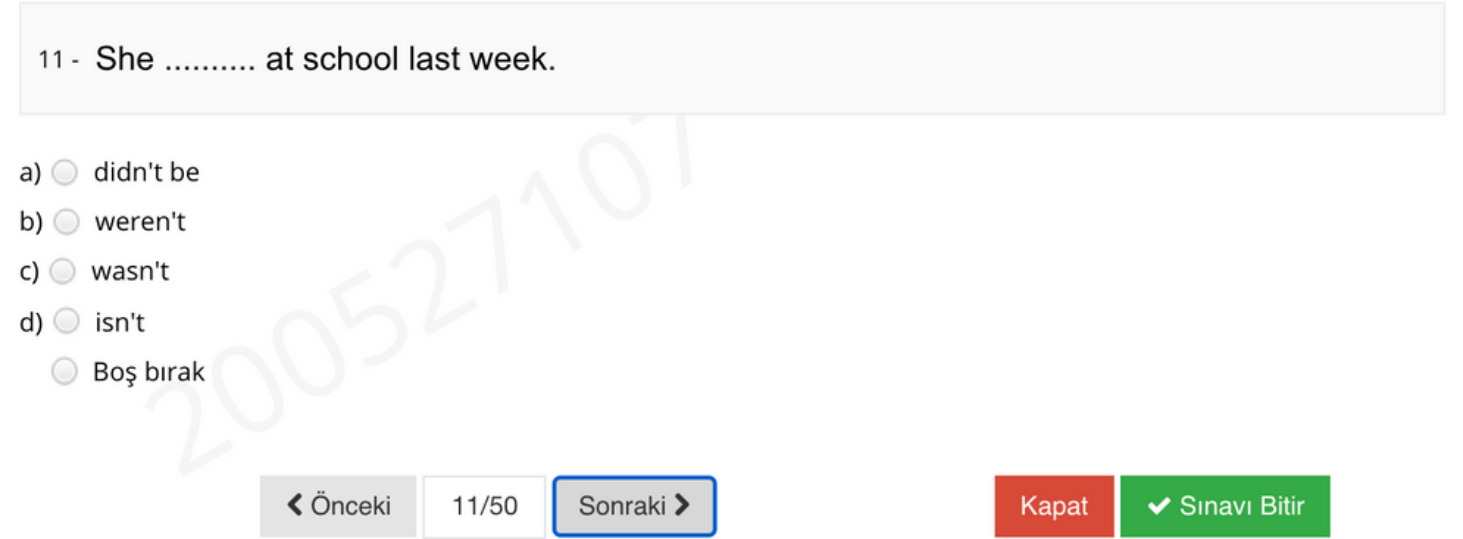

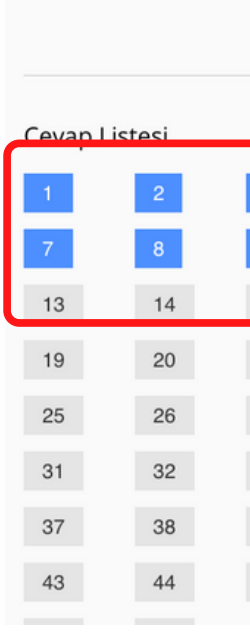

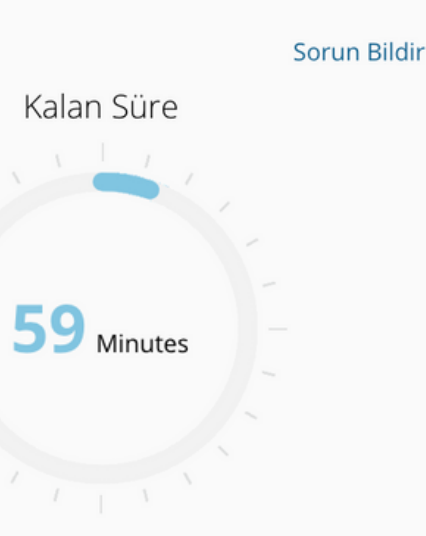

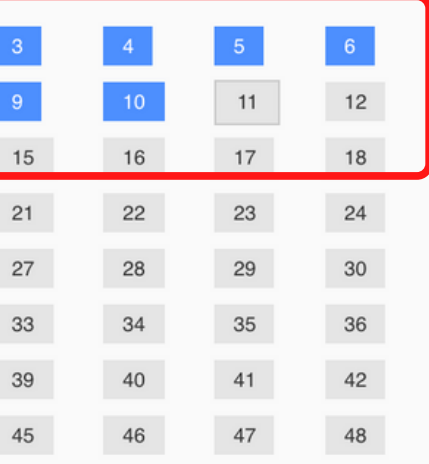

### Bütün soruları cevapladığınızda, soruların tamamı mavi renk ile işaretlenmiş olacak.

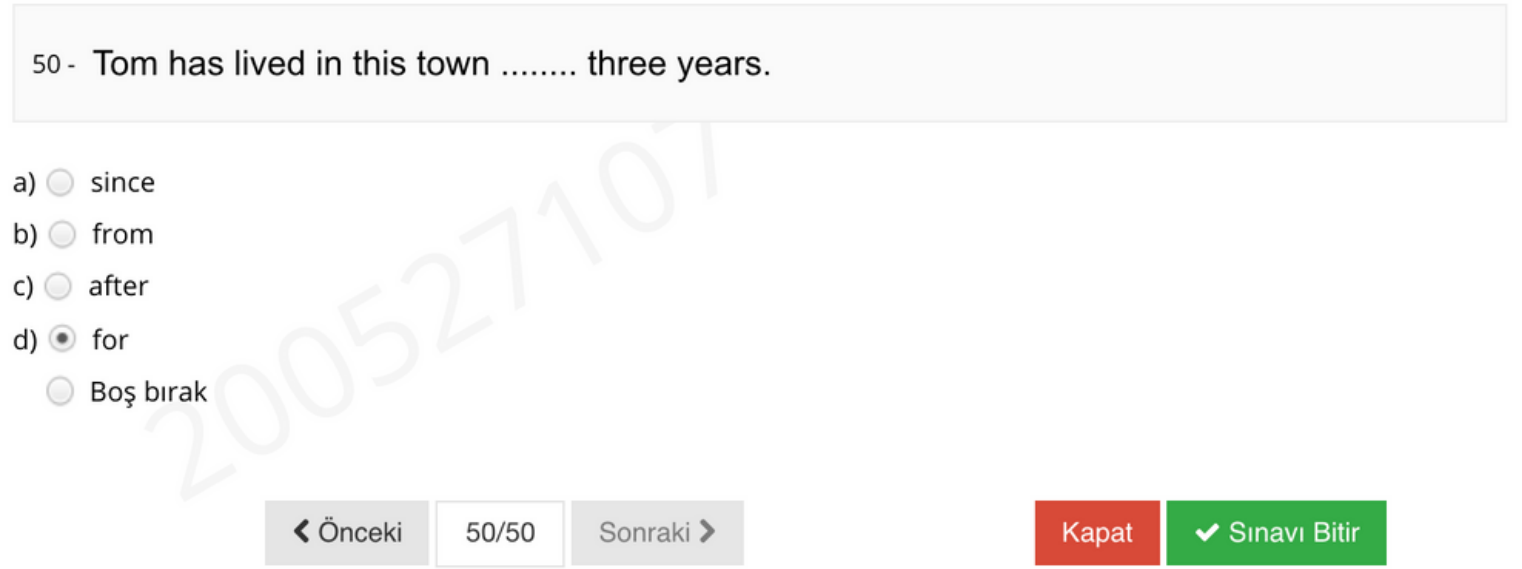

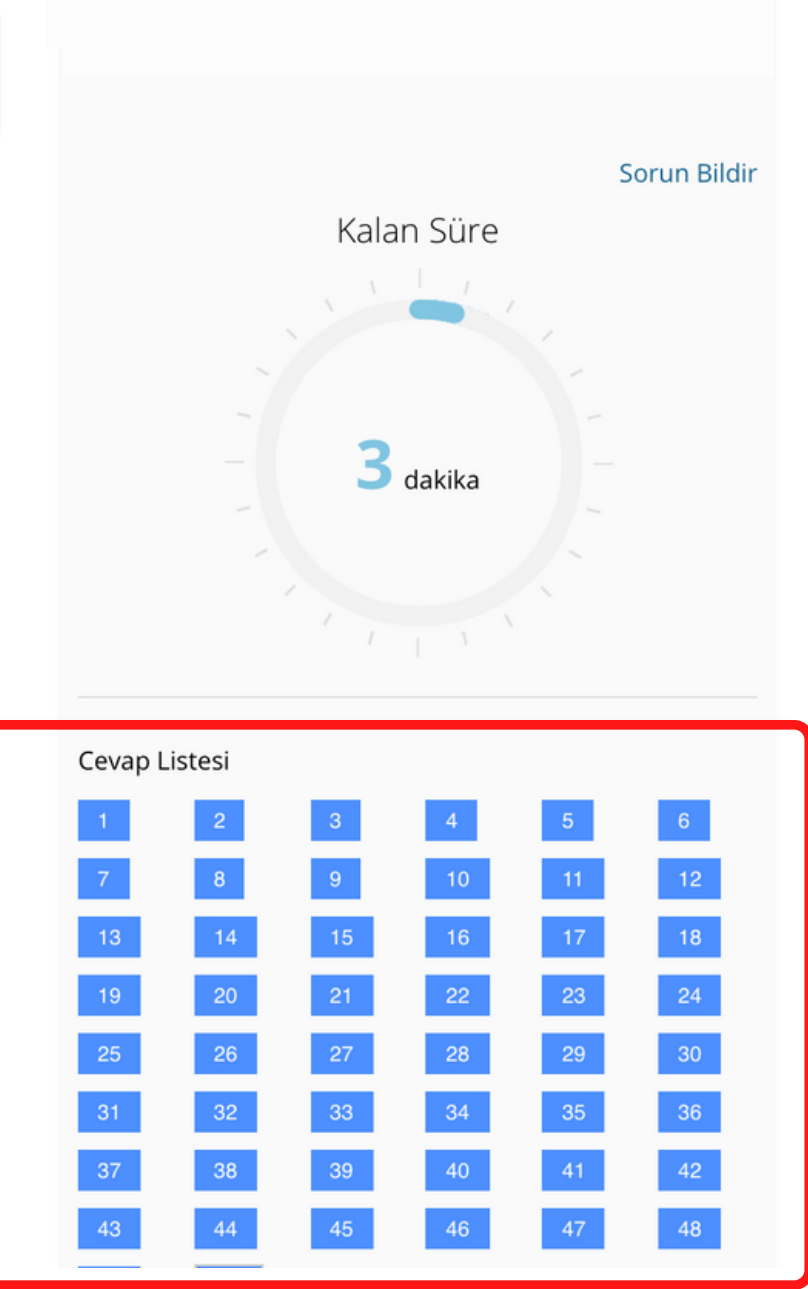

# "Finish Exam/Sınavı Bitir" butonuna tıklamadan önce bütün soruları cevapladığınzdan emin olun. Soruları cevaplamayı tamamlamadan "Finish Exam/Sınavı Bitir"e kesinlikle tıklamayın.

PLACEMENT TEST (SAMPLE)

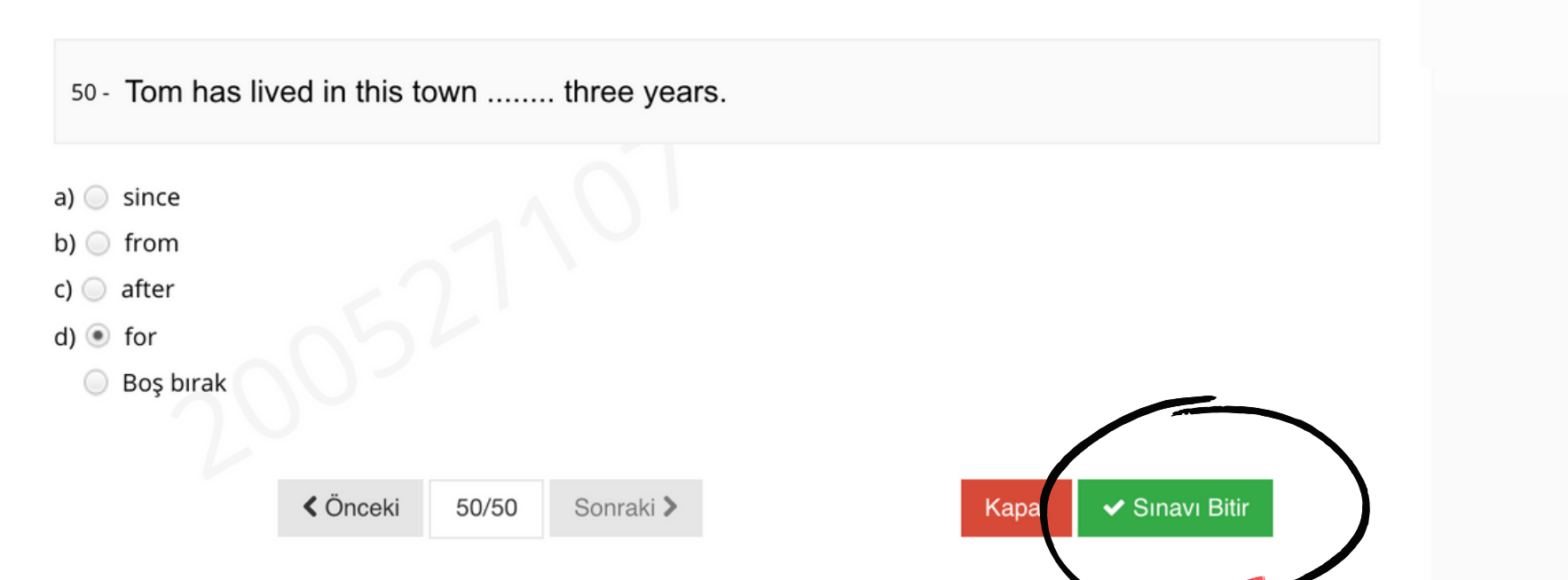

Cevap Listesi

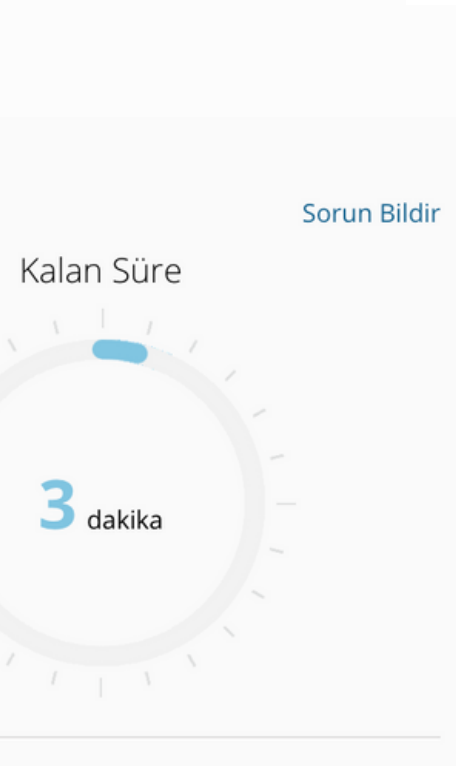

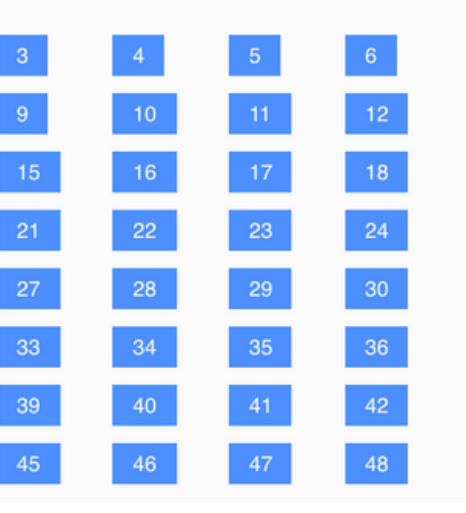

"Finish Exam/Sınavı Bitir"i seçtiğinizde, bir uyarı ekranı açılacak ve "Are you "Finish Exam/Sınavı Bitir"i seçtiğinizde, bir uyarı ekranı açılacak ve "Are you<br>sure to finish the exam? ("Sınavı bitirmek istediğinize emin misiniz?")" diye sure to finish the exam? ("Sınavı bitirmek istediğinize emin misiniz?")"<br>sure to finish the exam? ("Sınavı bitirmek istediğinize emin misiniz?")"<br>soracak. Sınavı bitirmek istediğinizden eminseniz "Yes/Evet"e tıklayın.

#### **ISTEP READING 1**

#### 1 - Occupy Wall Street

Around 1,000 people marched through the streets of New York City's Fin September 2011 under an "Occupy Wall Street" banner. The protesters containincome inequality and the influence of money in politics, and called for ar what they saw as a failing financial system. Like the Arab Spring, a wave uprisings against authoritarian regimes in the Middle East that began that Occupy Wall Street movement spread via social media. Thousands more up to join the sit-in in Zuccotti Park, near the New York Stock Exchange, protests launched in dozens of cities across the country.

The writer highlights the role of in the expan of the political movements that are introduced in the paragraph.

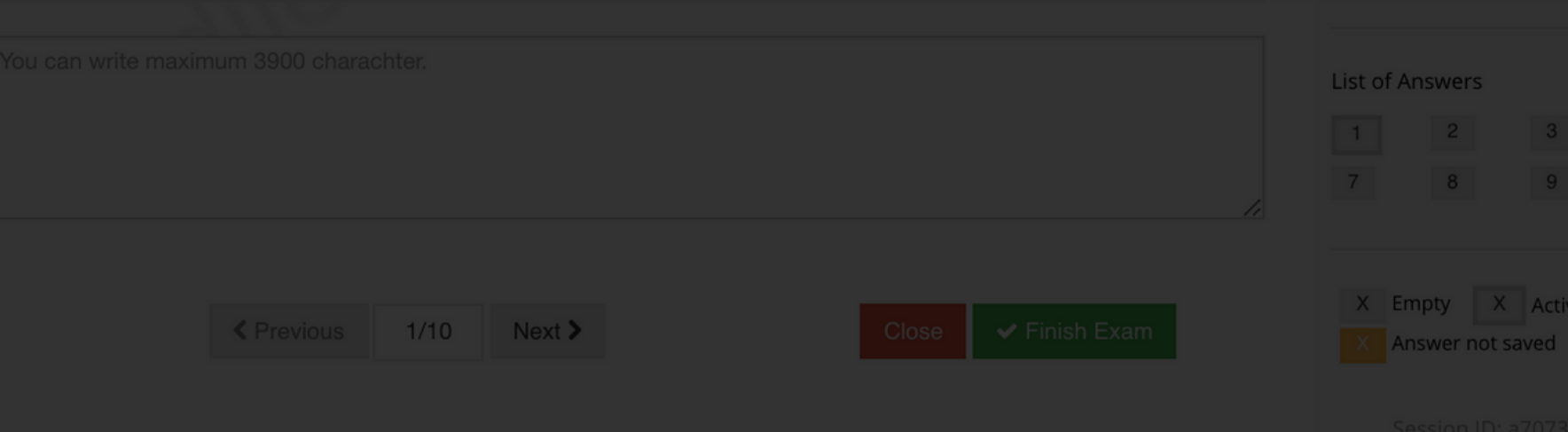

Tüm soruları cevaplamadınız.

Cevapladığınız soru sayısı: 0

Bos bırakılan soru sayısı: 10

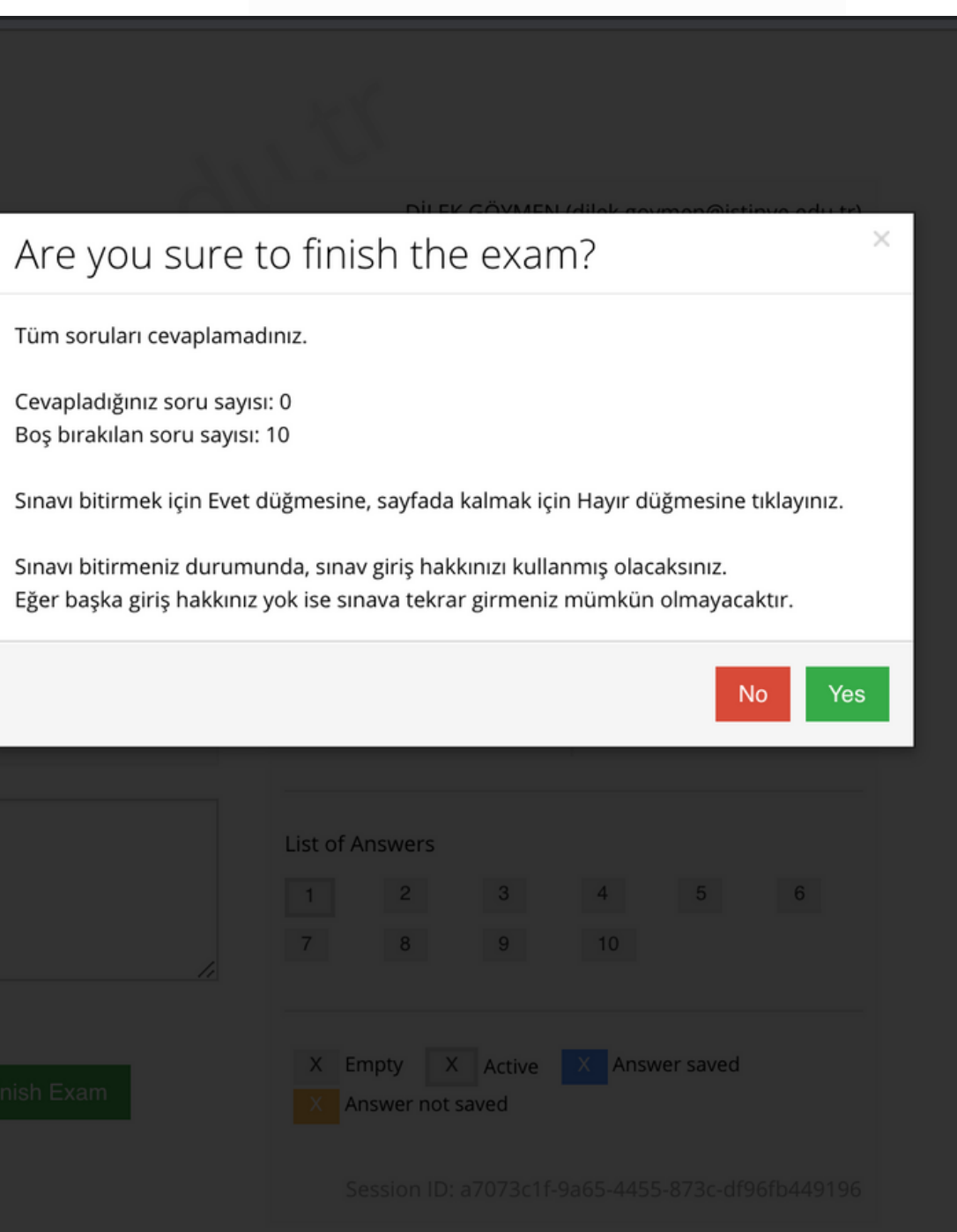

### PLACEMENT TESTi tamaladınız. 'Close/Kapat' a tıklayın.

Your answers has been saved

You have completed ISTEP READING 1.

Close

- Sınav süresince ALMS sistemi, bilgisayarınız internete bağlı olduğu sürece bütün hareketlerinizi kaydeder.
- Eğer sorun yaşarsanız (örneğin, test ekranı bağlantı problemi nedeniyle kapanırsa), teste yeniden girmeyi deneyin. Kaldığınız yerden devam edebileceksiniz.
- Süre bittiğinde, test otomatik olarak kapanır. "Finish Exam/Sınavı Bitir"e tıklamamış olsanız bile, bütün cevaplarınız sisteme kaydedilmiş olacaktır.